## 外校生至本校暑期修課注意事項

1. 步驟一:登入學生資訊系統

- 帳號:學號
- 密碼:身分證號碼(字首大寫)
- 相關問題請洽:03-4851196 分機 3832、3833、3801

 $\rightarrow$   $\mathbf{C}$  a uch.edu.tw/sip.html

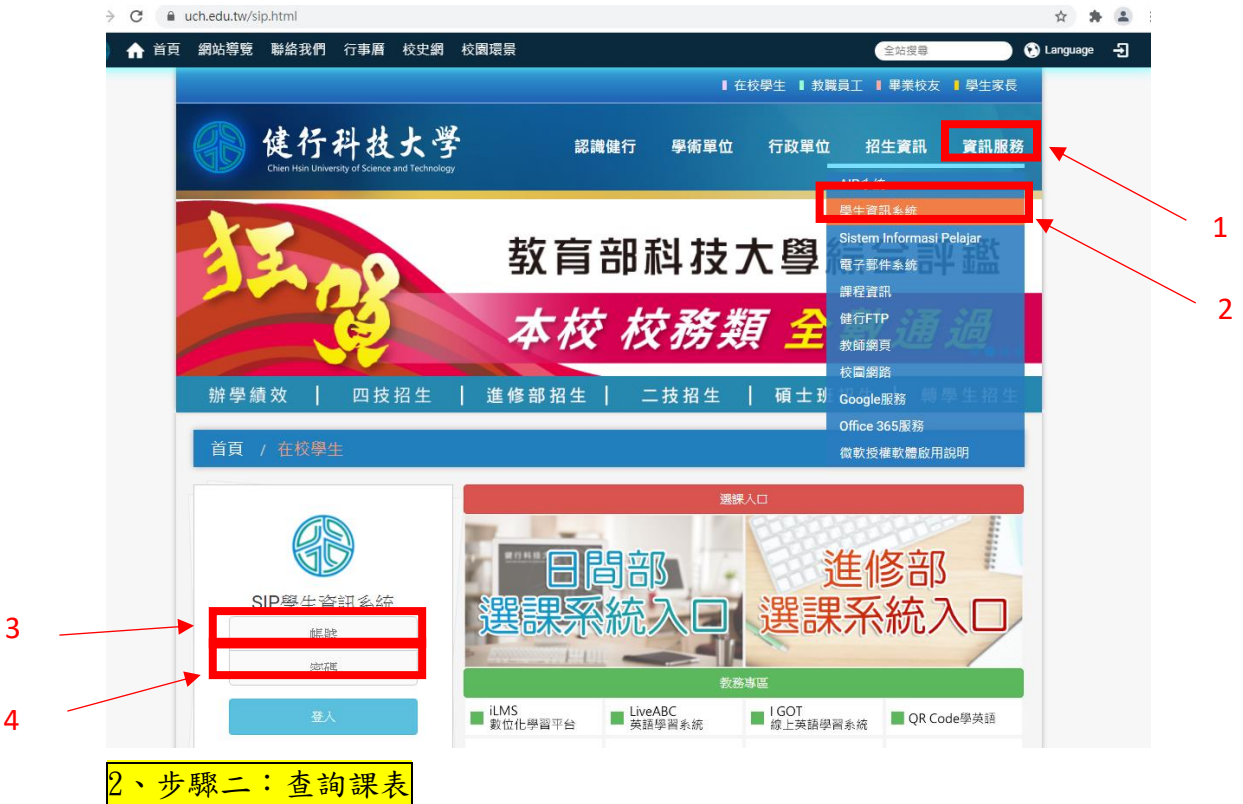

std.uch.edu.tw/SIP/dx2\_sip\_main.aspx

相關 [數位化學習平台(iLMS)] 無法登入時,可先「變更 電子郵件系統 密碼 」後,<br>再重新登入(iLMS)一次。 散迎<br>登入 SIP 系統  $\mathbf{r}$ 1. 境外旅遊返國入境填報系統登入 功能搜尋 「 り登出 (1).請撥冗登入填報。 https://aps4.uch.edu.tw/TravelDeclaration/ 学家長專區設定 網站地圖 最新公告 2. 新冠肺炎防疫措施 行事曆 r) <mark>温,若出現發燒及上呼吸道症狀,請及時填寫發</mark> 選課系統 雷子那件 ●選課系統 - - 日間部 3DDU8bjGdGt3k1y6 學生選課系統 ●選課系統 -- 進修部 學習檔案  $\circ$ , 學生本人或同住親友出境旅遊史狀態 ●群己關係與經營活動報名系統 個人資訊  $\circ$ ●微學分課程報名系統 各申請與查詢 () ●系統操作使用手冊--日間部 O 學生請假系統 O ●系統操作使用手冊--進修部 雲端學習平台 ● 群己閣係與經營活動報名系統操作說明, **《徵工讀生兩名。** ●微學分課程報名系統操作說明 生活小幫手 ① 《徵工讀生一名。 選單售留香的 39教學評量  $\alpha$ <mark>●暑期選課淸單查詢</mark><br>●選課問題處理申請 査詢課 學生資訊系統簡 → 提生相關辦法 → ●跨部修課申請 分個資蒐集聲明 ●停修課程申請 ●暑修登記申請

3、步驟三:查詢上課方式

std.uch.edu.tw/SIP/dx2\_sip\_main.aspx

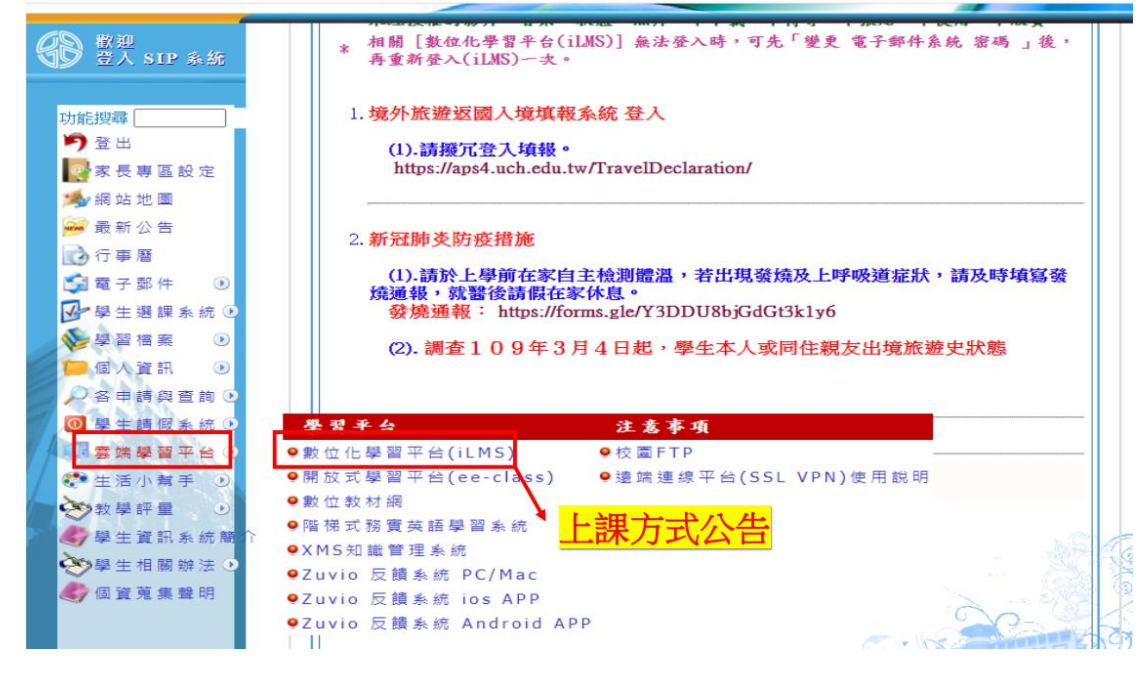

遠距教學的軟體與實施方式,會公告在數位化學習平台(iLMS)的「課程活動

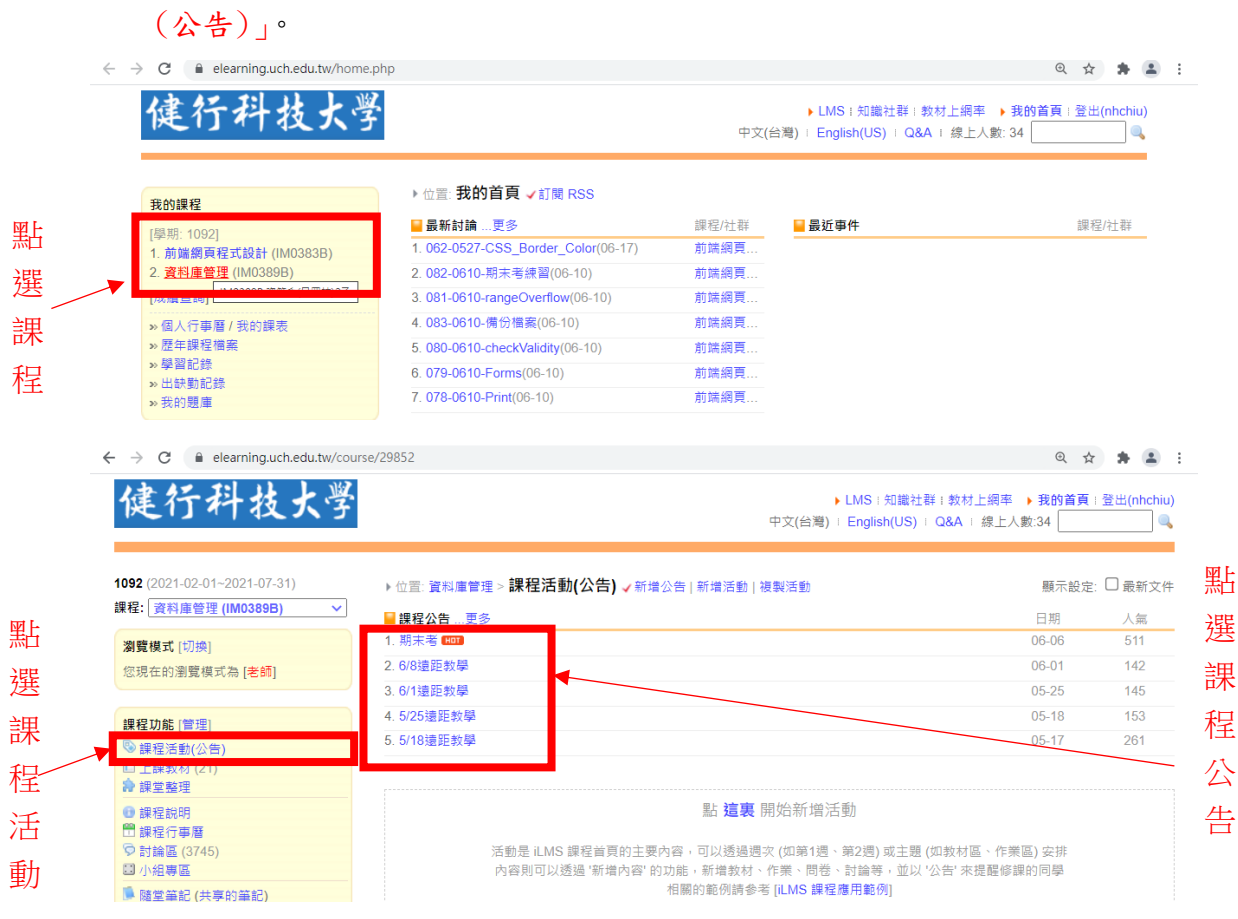

4、其它:登入 Microsoft teams 方式

- 為因應遠距教學使用 Microsoft teams 來進行,已經為每一同學建立本校專 屬網域(@live.uch.edu.tw)之微軟 Office365 服務帳號(即學號),第一次 使用登入之預設密碼為您的身分證字號(英文字大寫)再加上!驚嘆號。
- 請至 office365 登入頁[\(https://www.office.com/?omkt=zh-TW\)](https://www.office.com/?omkt=zh-TW)登入。輸入 帳號(即學號)時,請連同網址一併輸入,如: [xxxx@live.uch.edu.tw](mailto:xxxx@live.uch.edu.tw),預設 密碼為您的身分證字號(英文字大寫)再加上!驚嘆號。
- 若發現登入帳密有問題,請寫信至 mmadm@live.uch.edu.tw ,並告知姓名、 學號、班級,以利系統管理者查處。

5、其它:登入 Google Hangouts Meet 方式

- 請自己至本校 [http://120.124.96.152/gipinit/Gmail\\_init.aspx](http://120.124.96.152/gipinit/Gmail_init.aspx) 啟用本 校專屬網域(@gapps.uch.edu.tw)之帳號,要輸入的帳號同 mail2000(或 sip) 帳號(注意:不用輸入[@uch.edu.tw](mailto:不用輸入@uch.edu.tw) 網址),輸入之密碼同 mail2000(或 sip) 密碼。然後,再點選『啟用驗證』,系統會提示是否啟用帳號成功。成功後, 再以 帳號(即學號)@gapps.uch.edu.tw 與 啟用時之密碼登入 Google 網站 登入系統。
- 以 google 帳號登入[\(https://meet.google.com/\)](https://meet.google.com/),登入後即可加入會議。
- 如發現帳號密碼有問題,請寫信至 [gappsadm@gapps.uch.edu.tw](mailto:請寫信至gappsadm@gapps.uch.edu.tw),並告知姓 名、學號、班級,以利系統管理者查處。

6、其它相關資訊

- 其它遠距軟體相關資訊請參閱([連結](https://docs.google.com/document/d/1MThnQWBLLcSVYcbVQDAHfkfDtIayLdxqnVZqOJPo57E/edit))
- 校園資訊環境([連結](https://www.youtube.com/watch?v=pld-HPT9dmM))
- 相關系統登入使用問題,請洽:03-4851196 分機 3832、3833、3801